# Windows /

### kompletní příručka

#### **Bohdan Cafourek**

#### **PROFES ONAL**

- Profesionální příručka nejrozšířenějšího operačního systému na světě
- Určeno nejen běžnému a pokročilému uživateli Windows 7, ale i správcům systémů
- · Šifrování EFS a BitLocker, brána firewall, konfigurace systému, **PowerShell**
- Využití systému v síti, včetně základů komunikace v TCP/IP

#### Upozornění pro čtenáře a uživatele této knihy

Všechna práva vyhrazena. Žádná část této tištěné či elektronické knihy nesmí být reprodukována a šířena v papírové, elektronické či jiné podobě bez předchozího písemného souhlasu nakladatele. Neoprávněné užití této knihy bude trestně stíháno.

Používání elektronické verze knihy je umožněno jen osobě, která ji legálně nabyla a jen pro její osobní a vnitřní potřeby v rozsahu stanoveném autorským zákonem. Elektronická kniha je datový soubor, který lze užívat pouze v takové formě, v jaké jej lze stáhnout s portálu. Jakékoliv neoprávněné užití elektronické knihy nebo její části, spočívající např. v kopírování, úpravách, prodeji, pronajímání, půjčování, sdělování veřejnosti nebo jakémkoliv druhu obchodování nebo neobchodního šíření je zakázáno! Zejména je zakázána jakákoliv konverze datového souboru nebo extrakce části nebo celého textu, umisťování textu na servery, ze kterých je možno tento soubor dále stahovat, přitom není rozhodující, kdo takovéto sdílení umožnil. Je zakázáno sdělování údajů o uživatelském účtu jiným osobám, zasahování do technických prostředků, které chrání elektronickou knihu, případně omezují rozsah jejího užití. Uživatel také není oprávněn jakkoliv testovat, zkoušet či obcházet technické zabezpečení elektronické knihy.

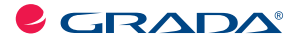

Copyright © Grada Publishing, a.s.

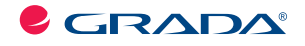

Copyright © Grada Publishing, a.s.

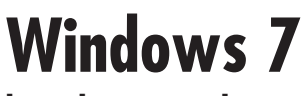

#### **kompletní příručka**

#### Bohdan Cafourek

Vydala Grada Publishing a.s. U Průhonu 22, Praha 7 jako svou 4211. publikaci

Odpovědný redaktor Petr Somogyi Sazba Petr Somogyi Počet stran 336 První vydání, Praha 2010

© Grada Publishing, a.s., 2010

Cover Photo © fotobanka allphoto

*V knize použité názvy programových produktů, firem apod. mohou být ochrannými známkami nebo registrovanými ochrannými známkami příslušných vlastníků.*

Vytiskly Tiskárny Havlíčkův Brod, a.s. Husova ulice 1881, Havlíčkův Brod

ISBN 978-80-247-3209-1 (tištěná verze) ISBN 978-80-247-7407-7 (elektronická verze ve formátu PDF) © Grada Publishing, a.s. 2012

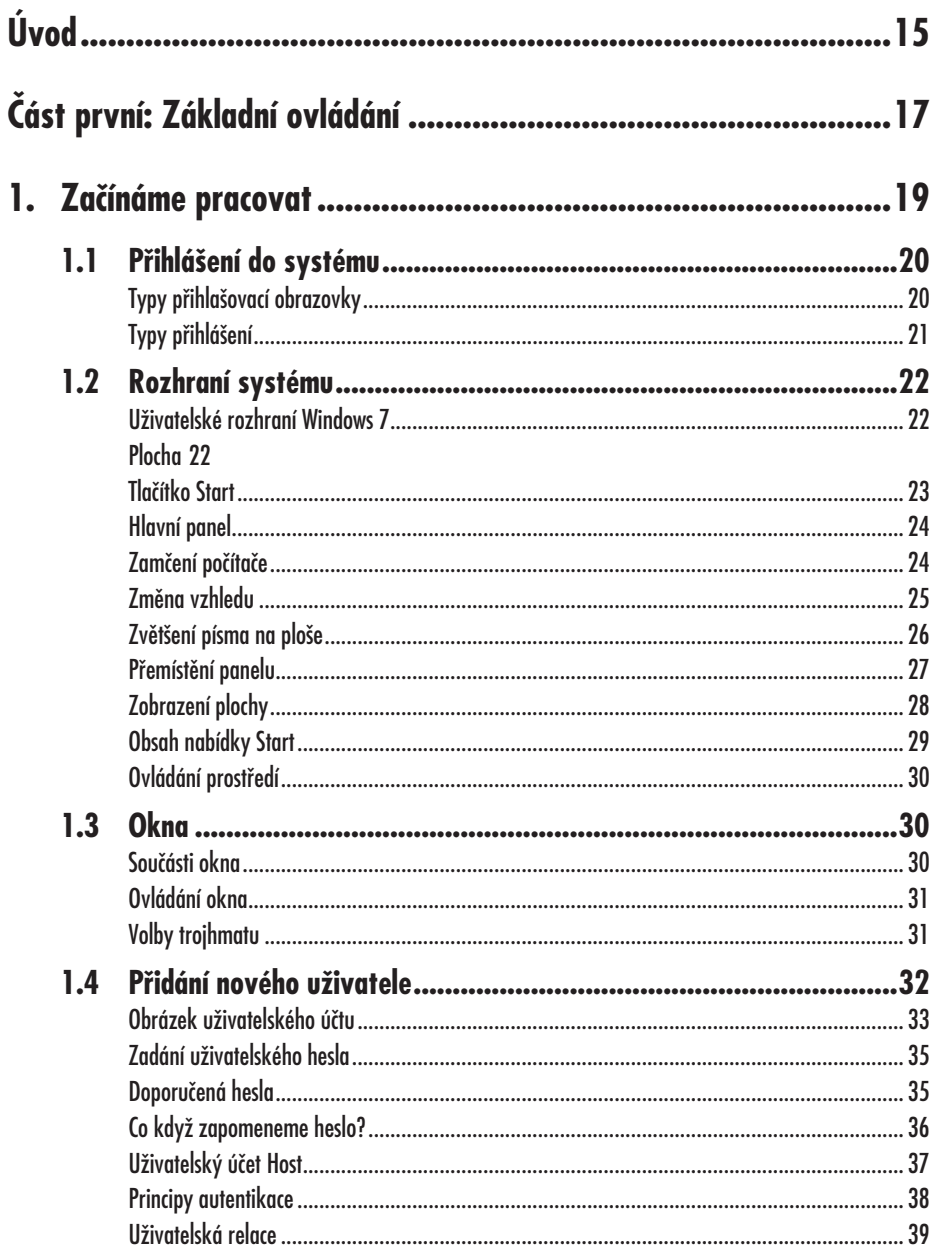

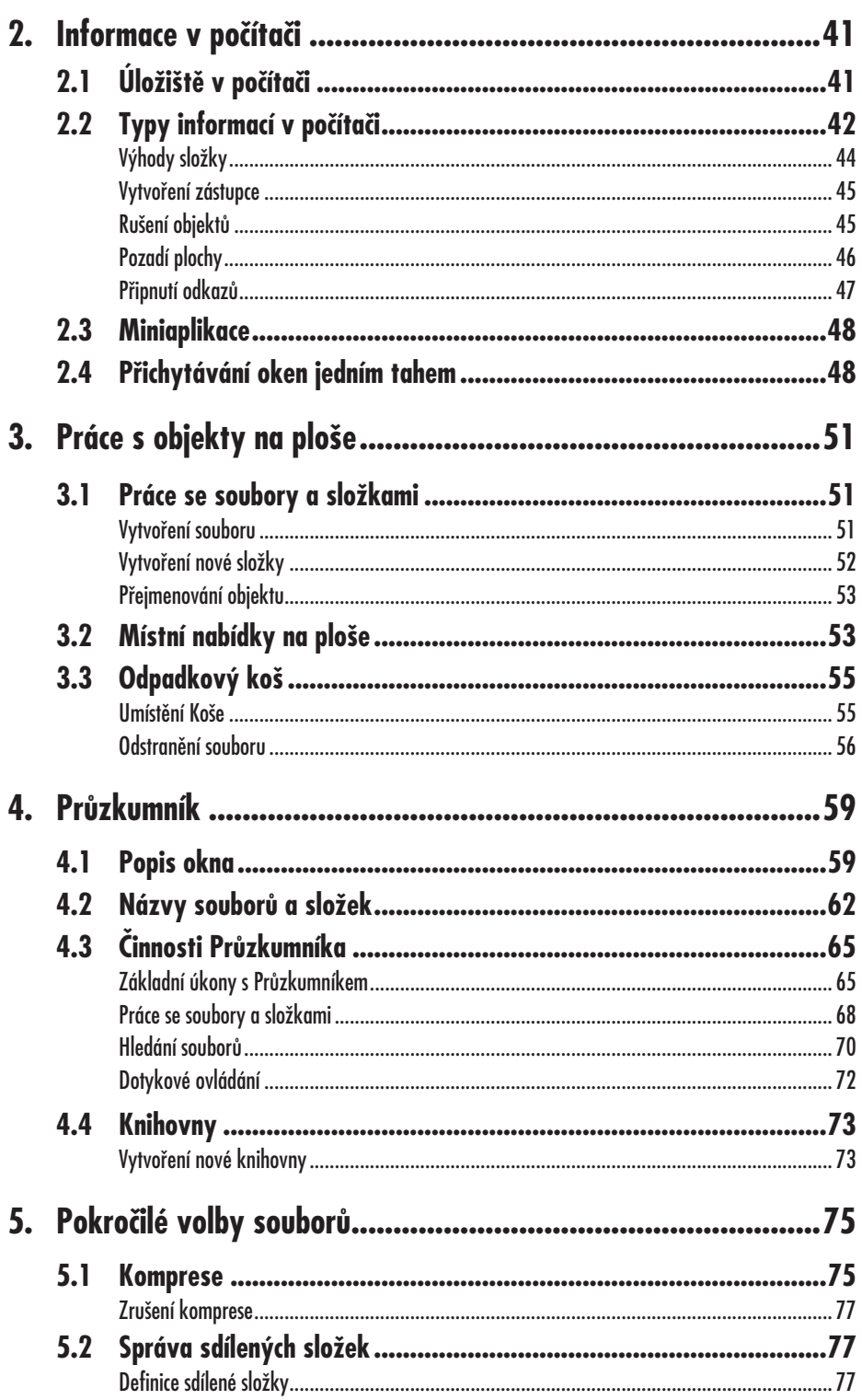

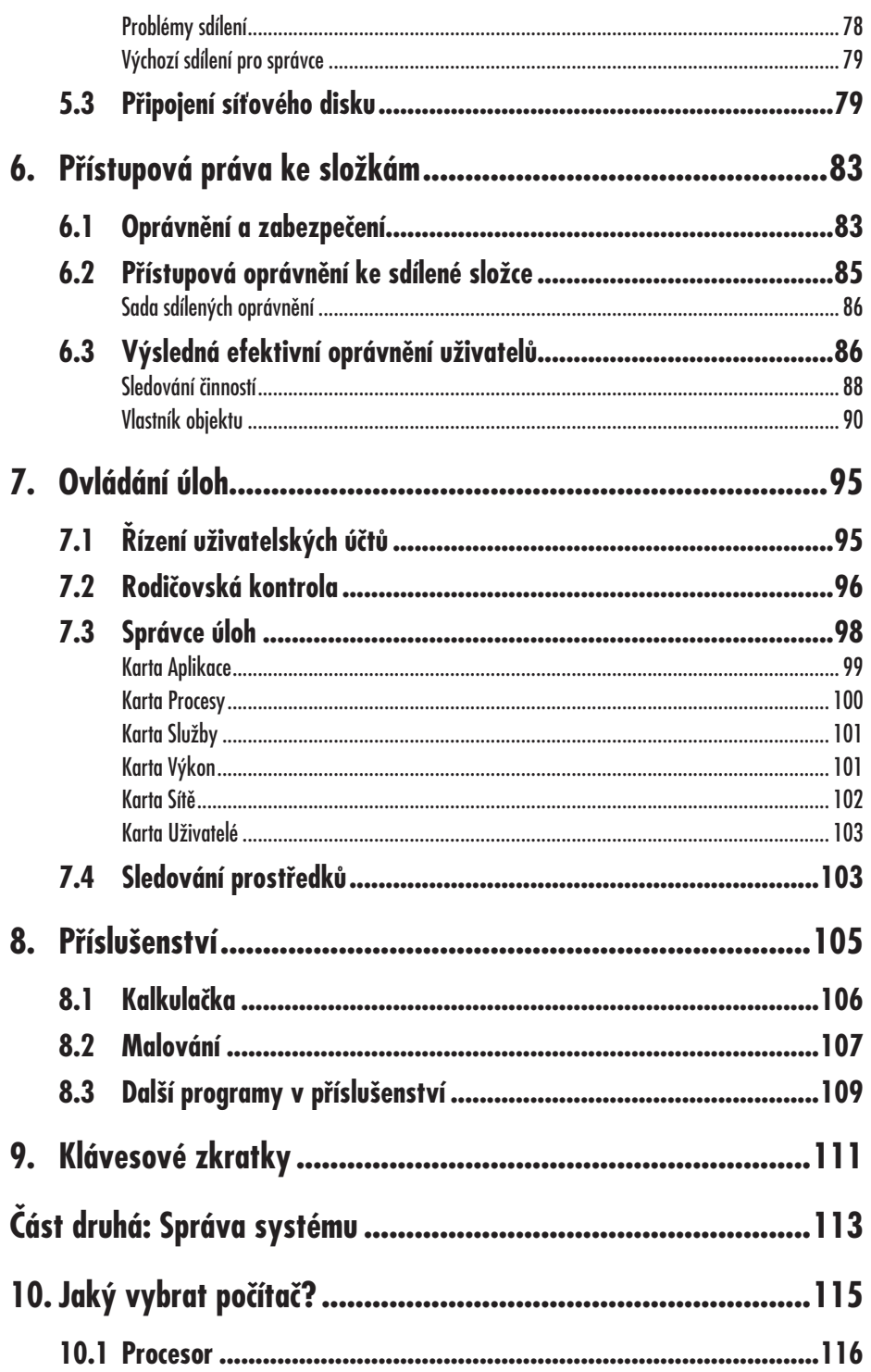

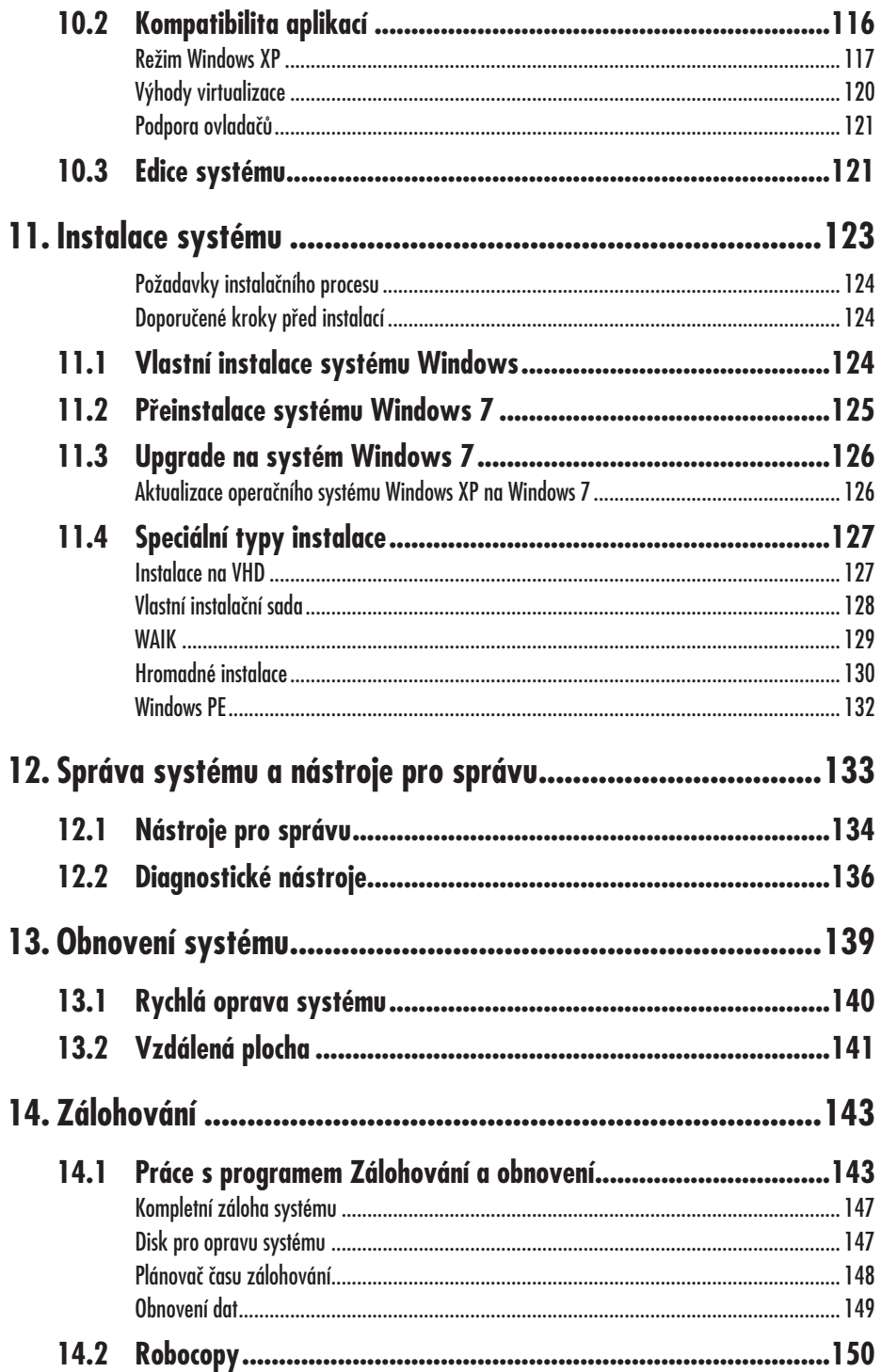

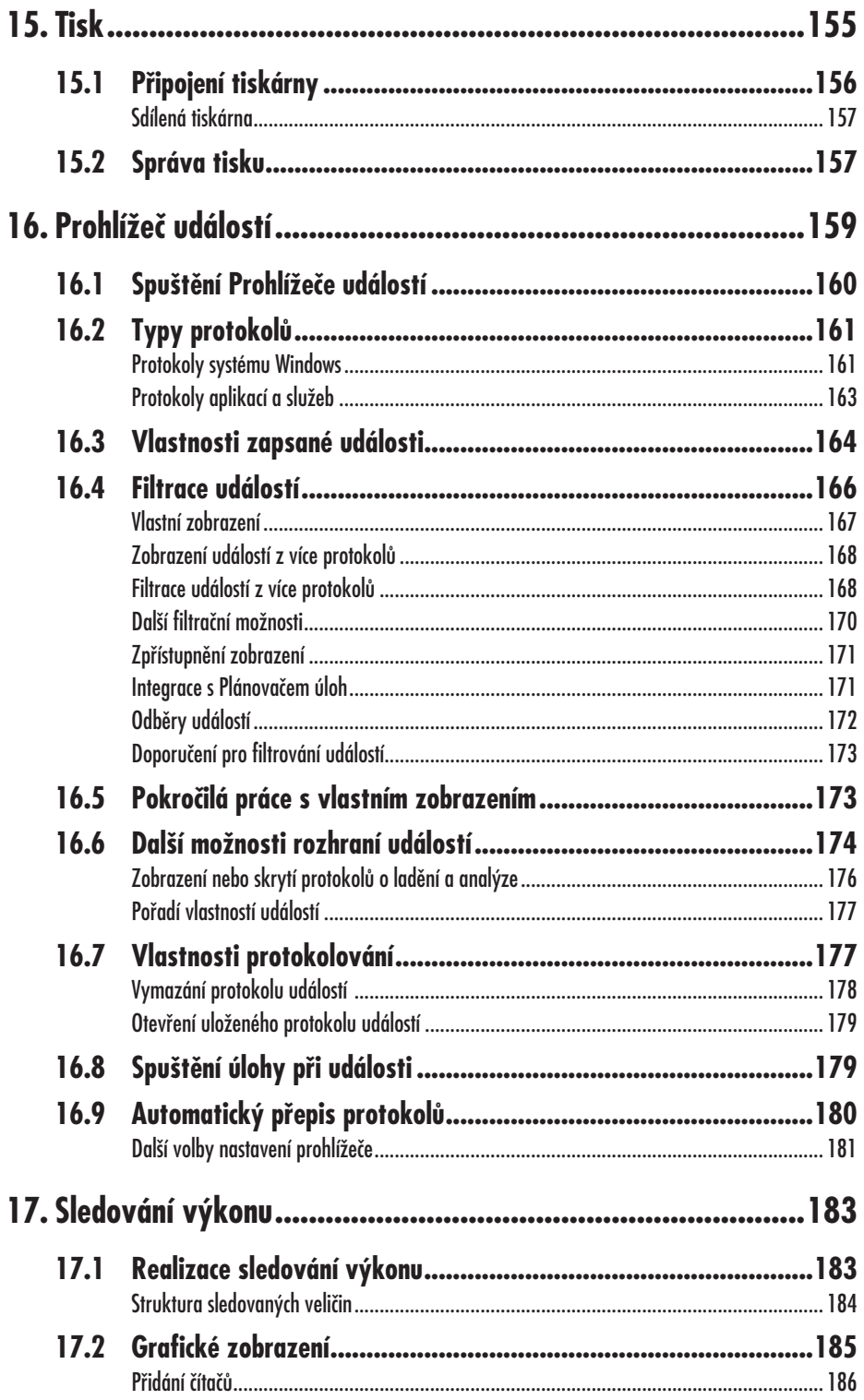

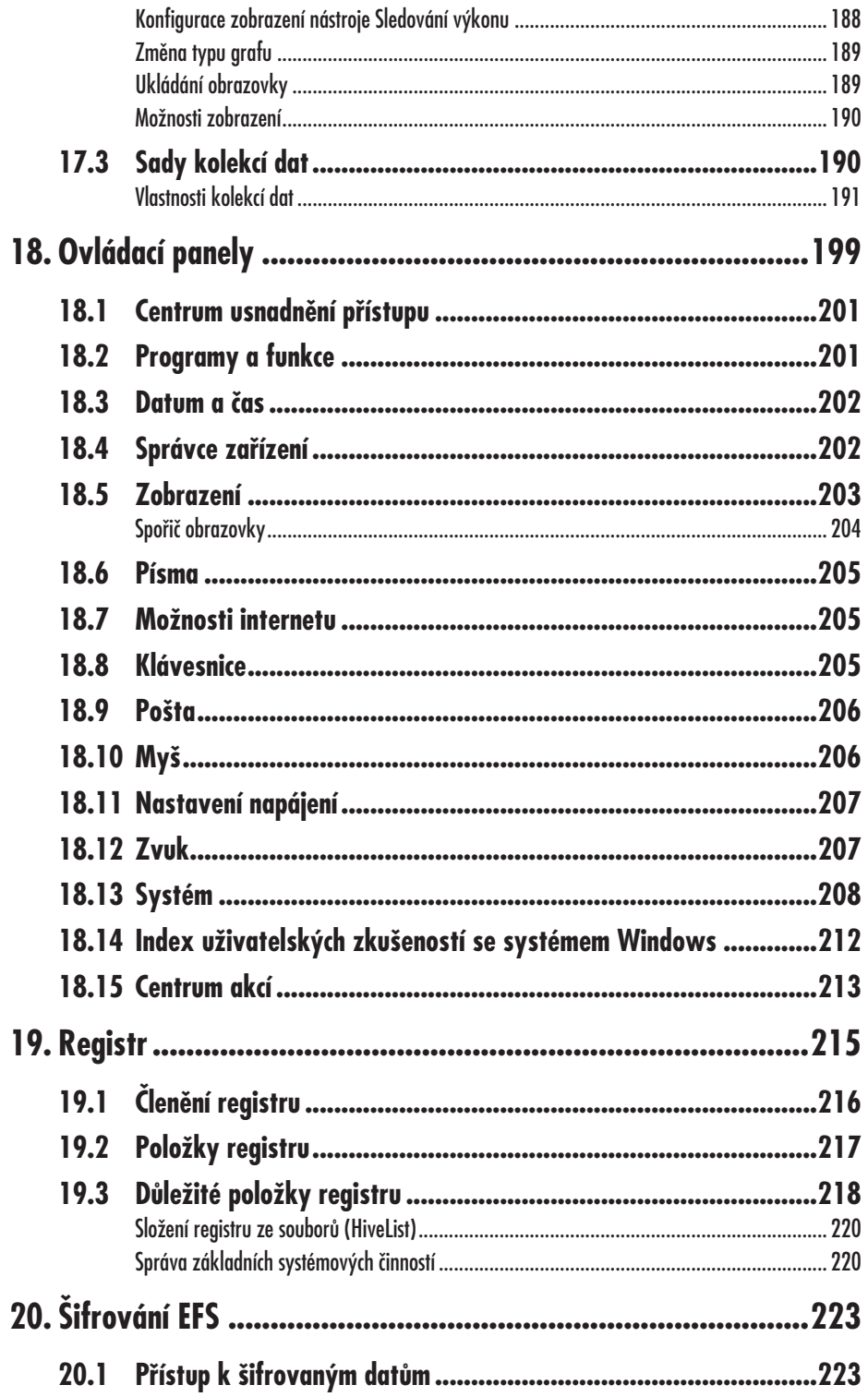

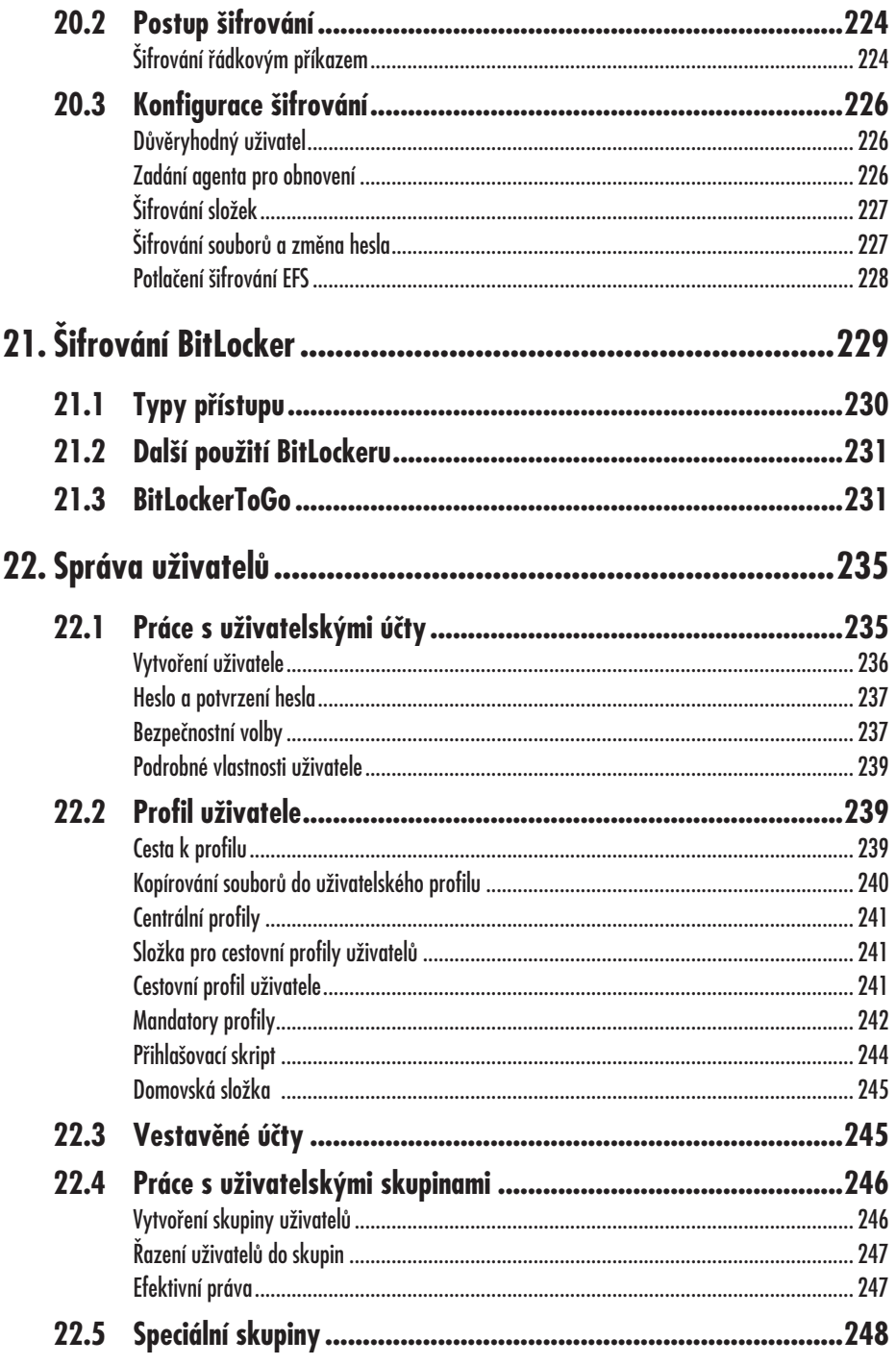

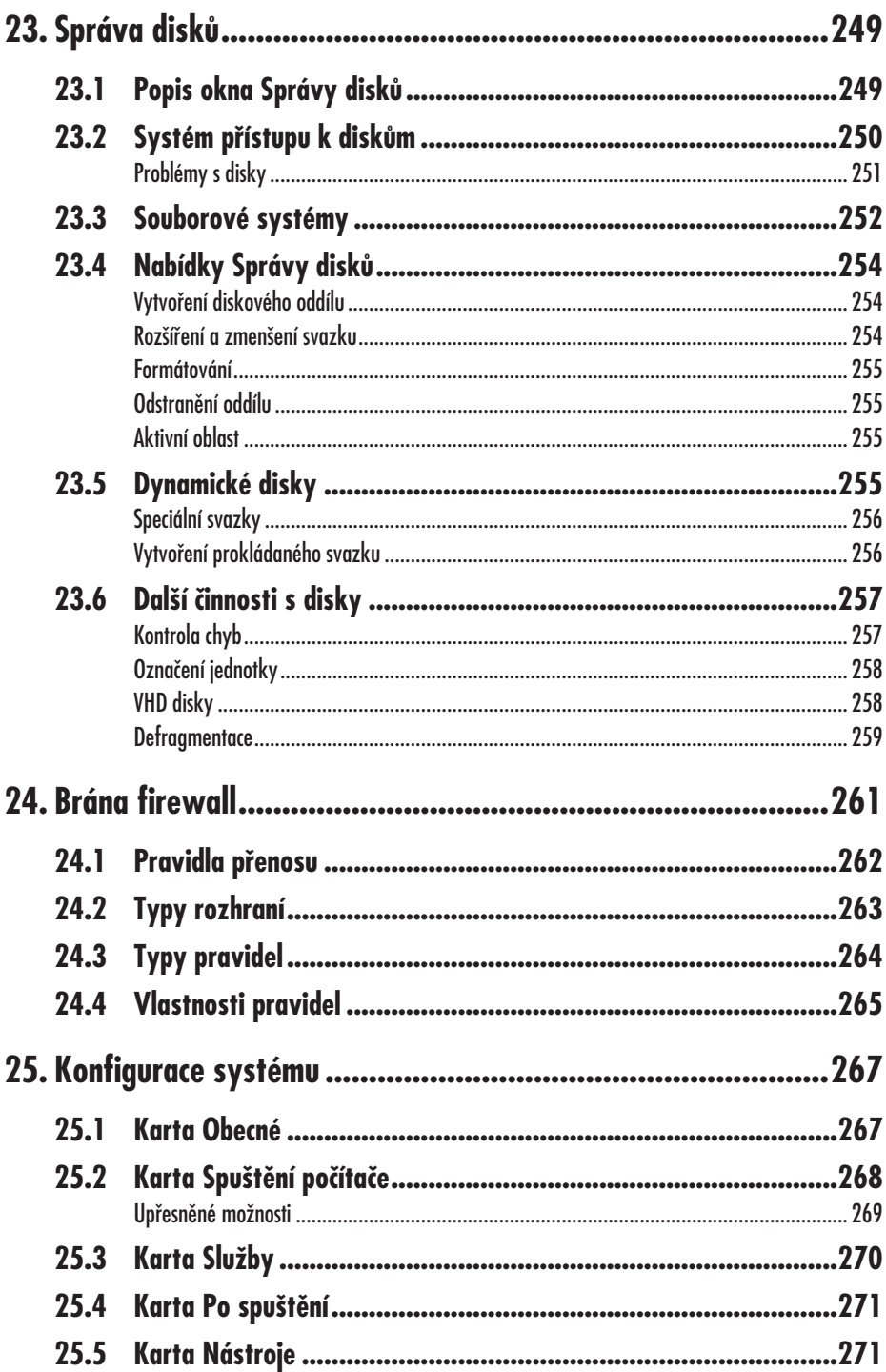

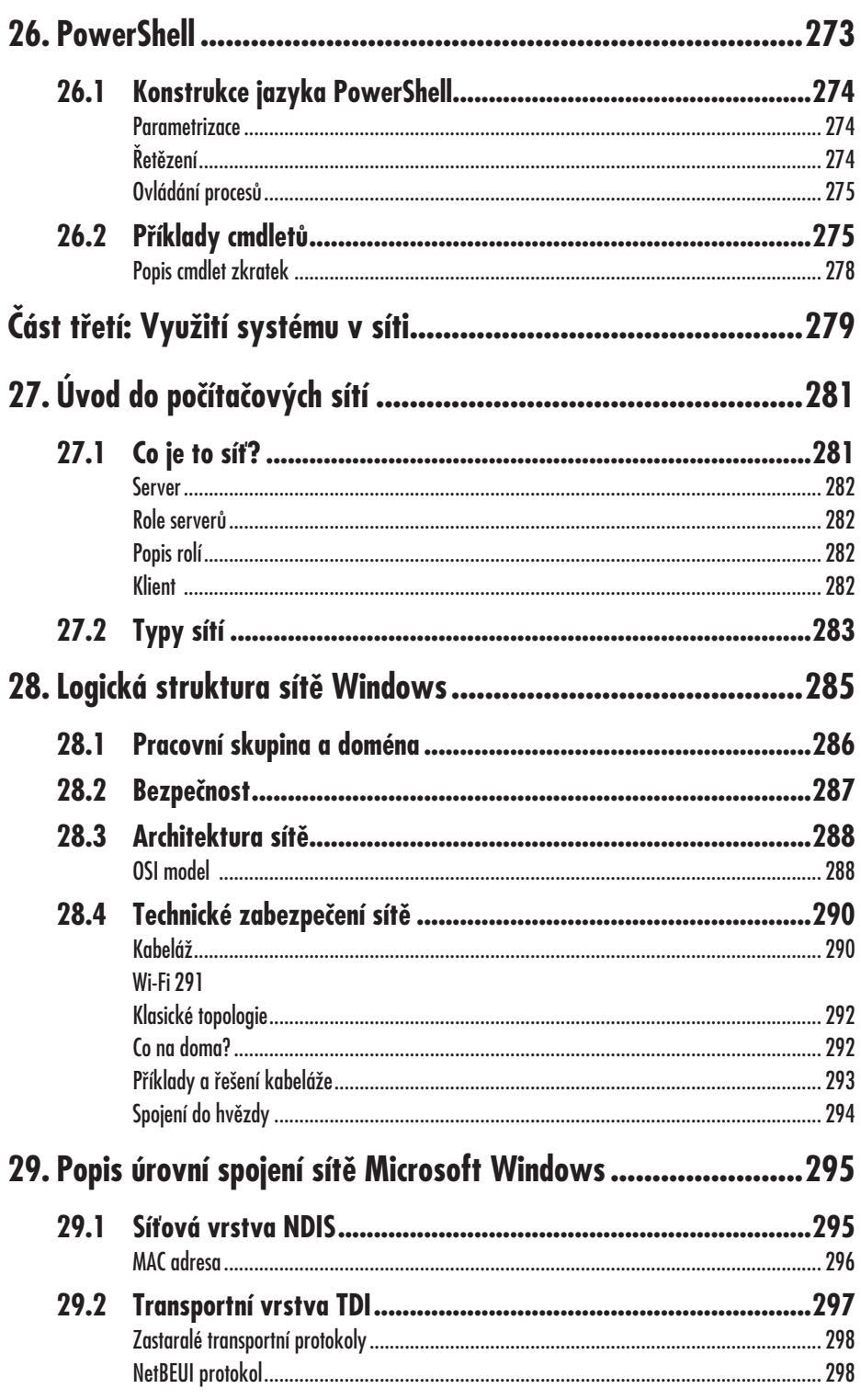

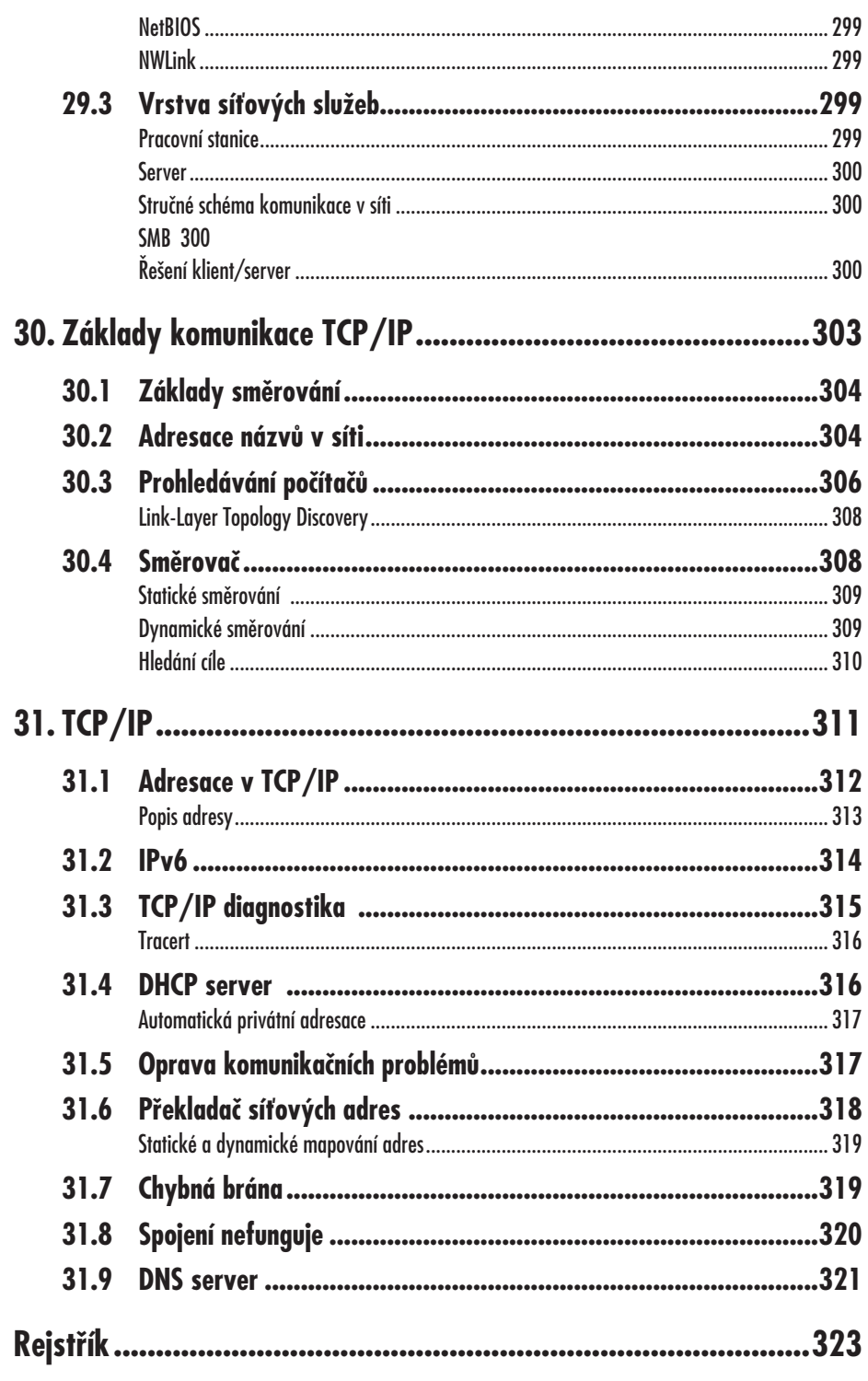

## **Úvod**

Tato příručka si klade za cíl oslovit hlavně uživatele operačního systému Windows 7, ale i správce klientských stanic s tímto systémem. Jsem si vědom, že tato dvě zaměření si jsou většinou velmi vzdálená, a proto budou příslušné části v této příručce graficky odděleny, abychom na první pohled rozeznali informace, které jsou zaměřené na ovládání systému a jeho užívání, a informace určené pro jeho pokročilou konfiguraci při zavádění ve firmách a správě sítí a klientů. Třetím možným využitím této příručky je využití referenční, při něm jistě oceníte rejstřík s velmi efektivní a rychlou možností nalezení informací právě o vašem problému, vašem řešení a pracovním zaměření.

Ze základního zaměření na uživatele, pokročilé uživatele a dokonce i správce systému vyplývá dvojí možný přístup: buď by tato kniha musela mít 5000 stran, aby obsáhla všechny tyto oblasti, nebo se musí učinit určité kompromisy a výklad určitým způsobem redukovat. Vybral jsem druhou cestu, ovšem s tím, že kompromisy nebudou příliš rozsáhlé. Znamená to, že kniha nebude určena úplným začátečníkům, kteří vidí operační systém typu MS Windows poprvé v životě, a není určena ani nejpokročilejší kategorii správců, kteří systém MS Windows 7 běžně používají a jde jim jenom o specifické oblasti nasazení, jako například optimalizaci restrikcí pro uživatele v rámci zásad skupiny doménové

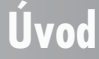

architektury. Mezi těmito dvěma krajními body se však příručka snaží pomoci každému a přinést vždy potřebný objem i hloubku informací.

Podobným způsobem jsem se rozhodl také řešit otázku, zda text zaměřit na uživatele přecházející ze starších verzí systémů Windows (nejčastěji Windows XP nebo Vista), nebo text zaměřit jako zcela vyčerpávající popis celého systému, bez ohledu na předchozí uživatelské znalosti a zkušenosti. Ze svého dlouholetého lektorského působení jsem nabyl přesvědčení, že úplně nových uživatelů naprosto neznalých Windows XP je mizivé procento, proto i v této oblasti jsem zvolil cestu mírného kompromisu (kniha není ani typickou přechodovou příručkou z minulé verze systému, ani kompletním popisem všech komponentů). Budeme se tedy věnovat celému systému, ovšem na nové a podle mého názoru pro praxi klíčové komponenty se podíváme podrobněji a s větším objemem informací. Knihu tedy budete moci použít jak pro postupné seznamování s celým systémem, tak jako příručku pro efektivní seznámení se změnami a novinkami tohoto nejrozšířenějšího operačního systému na světě.

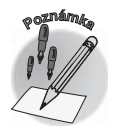

Části určené pro pokročilé uživatele a správce systémů jsou v celé knize označeny pruhem na okraji stránky.

Hodně úspěchů při práci s touto knihou přeje

Autor

**Úvod**

# **Část první Základní ovládání**

# **Začínáme pracovat 1.**

Než začneme pracovat s operačním systémem Windows 7, musíme se mu představit. Jinak s námi vůbec nebude komunikovat. Tomuto představení se říká přihlášení, nebo delším názvem přihlášení uživatele, nebo ještě delším názvem místní přihlášení uživatele. Chce se tím popsat, že pracujeme místně na počítači (nepoužíváme žádnou počítačovou síť a vzdálené přihlášení). Přihlašovací obrazovku jistě většina z vás zná.

Se systémem lze skutečně pracovat jenom tehdy, pokud Windows 7 znají naší identitu. Přihlášení je tedy věcí povinnou. Proč tomu tak je? Především díky přihlášení systém umožňuje kontrolu jména a hesla uživatele. Je tak zajištěno, aby s počítačem nemohl pracovat nikdo neoprávněný – tedy nikdo, kdo nezná heslo. Ovšem pro přihlášení existuje celá řada dalších důvodů, například:

- Každý uživatel bude mít své vlastní pracovní prostředí (tedy jiné ikony na ploše, jiné programy k dispozici, jinou grafiku).
- Uživatelé budou moci rozhodnout, jestli jejich vytvářené soubory budou k dispozici i uživatelům ostatním, nebo budou pouze soukromé.

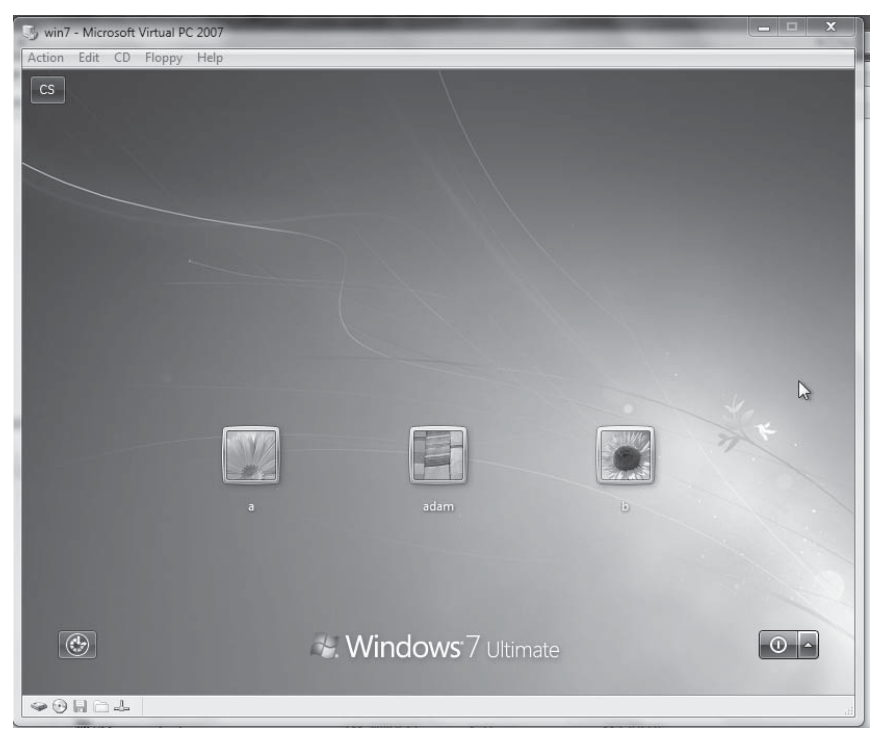

*Obrázek 1.1: Přihlašovací obrazovka systému*

- Díky uživatelům může systém rozlišovat, kdo bude mít jaká práva.
- Systém tedy může oddělit činnosti, které může provádět dítě, rodič, nebo počítačový odborník.
- V systému půjde sledovat, co který uživatel skutečně v systému dělal, s jakými informacemi pracoval a kdy to bylo.

#### **1.1 Přihlášení do systému**

#### **Typy přihlašovací obrazovky**

Windows 7 umožňují mít přihlašovací obrazovku nastavenou ve čtyřech základních provedeních, pokud bychom se však hodně snažili, mohlo by těchto provedení (vypadajících zcela odlišně) být ještě více. Museli bychom však být odborníky na slovo vzatými, nebo si vzít na pomoc speciální programy dostupné na internetu. My si představíme čtyři základní varianty přihlašovací nabídky:

- 1. **Grafické přihlášení** je nejběžnějším způsobem, jímž se do systému přihlašujeme. Vypadá tak, jak jsme viděli na obrázku 1.1, přihlášení provedeme klepnutím myši na vybrané jméno či ikonku uživatele.
- 2. **Textové přihlášení** při tomto způsobu přihlášení musí uživatel napsat z klávesnice své jméno do příslušného textového pole a do druhého pole napsat své uživatelské heslo.

#### **1. Začínáme pracovat**

- 3. **Speciální přihlášení** znamená, že náš počítač umožňuje jiné typy přihlašování než klávesnicí a myší, např. počítač obsahuje čtečku otisků prstů a budeme se přihlašovat přiložením prstu (nejčastěji ukazováčku) na příslušnou čtecí destičku. Systém pak bude schopen podle otisku prstu rozlišovat, kdo se právě přihlašuje, a pokud otisk nepozná, zobrazí informaci o neúspěšném přihlášení.
- 4. **Automatické přihlášení** pak znamená, že je v systému nastaveno, na kterého uživatele a s jakým heslem se má systém automaticky přihlašovat hned po svém spuštění. V takovém to případě se žádná přihlašovací obrazovka neobjeví, budeme moci začít okamžitě pracovat, ale pozor – jsme skutečně přihlášeni a systém nás identifikuje jako aktuální uživatele, podobně jako kdybychom své jméno zadali.

V nabídce názvu uživatele budou standardně jména, která uvedl ten, kdo Windows 7 na našem počítači instaloval. Těchto jmen může být neomezený počet a mohou obsahovat i české znaky s diakritikou. Nejméně však bude k dispozici pouze jediné jméno uživatele.

#### **Typy přihlášení**

Vstupní nabídka nás v profesionálním prostředí ještě vyzve k přihlašovacímu trojhmatu CTRL+ALT+DEL. Pak se objeví vlastní přihlašovací okno pro zadání jména uživatele, hesla a názvu domény. Tyto pojmy si popíšeme jednotlivě.

- **Název uživatele**: Jméno uživatele, po instalaci zde bude k dispozici jen **Administrator**. Chci-li nějaké přidat, musím použít nástroje, které si ukážeme dále. Jméno uživatele bývá maximálně 20 znaků dlouhé a nerozlišuje velká a malá písmena (*non case sensitive*).
- **Heslo**: Další proměnná, kterou zadáváme, je heslo. Má maximálně 14 znaků, jež jsou citlivé na velikost písmen. Musíme tedy dávat pozor na tlačítko SHIFT, případně na CAPSLOCK na klávesnici. Znaky jsou na obrazovce vidět jako puntíky – kvůli utajení (kdyby vám někdo koukal přes rameno).
- **Nápověda**: Ikonka s otazníkem znamená nápovědu pro zadávání hesla, mohu ji zobrazit, kdybych nevěděl, jaké heslo vpisovat. Že bych jej už zapomněl?
- **Potvrzení**: Tlačítkem se šipkou nebo klávesou ENTER na klávesnici zadávání údajů ukončím a předám je bezpečnostnímu subsystému ke kontrole správnosti.

Pokud bych zadal něco nesprávně, objeví se zpráva, že se systém nemůže přihlásit na můj účet a musím zkontrolovat, zda jsem zadal dobře heslo Když je vše v pořádku, vstupujeme do systému a vidíme na první pohled, že práce vypadá velice podobně jako v minulých verzích Windows, jen o něco elegantněji.

Někdy následuje ještě výběr, do které databáze uživatelů se bude uživatel hlásit. Tato databáze může být umístěna v doméně, nebo na lokálním počítači. Lokální počítač se udává při samostatně stojícím počítači nebo v pracovní skupině. V případě vstupu do domény vybereme její příslušné jméno. Po instalaci na počítač zde najdeme pouze nabídku jedné domény, zvolené při instalaci (pokud byla vybrána doménová struktura).

Výběr z více domén nastává v případě, kdy mezi uvedenými doménami existuje vztah vzájemnosti, neboli trust. V tom případě mohu vybírat, zda se chci hlásit do své domovské domény nebo do domény, se kterou jsem navázal trust. Vztah vzájemné důvěry je obou stranná věc, navazovaná administrátory obou domén. Abych zde viděl seznam výběru domén, musím být součástí profesionální sítě domén. Tyto vztahy mohou být různých typů, podle doménové struktury.

#### **1.1 Přihlášení do systému**